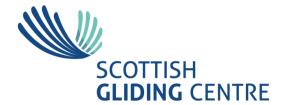

**Portmoak Airfield** Scotlandwell, by Kinross **KY13 9JJ** Tel: 01592 840543

e-mail: office@scottishglidingcentre.co.uk website: www.scottishglidingcentre.co.uk

# Aerolog User Guide Flight Logging Revision 5, 18-4-24

## **Entering Flight Logs**

When you log in to Aerolog, you are presented with a Flight log drop down menu

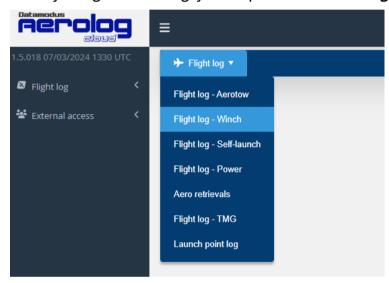

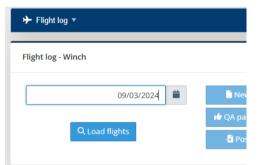

Select the date you want to enter flights for and click on Load flights.

If nothing has been entered for this date, the following screen will appear and you can click on New to enter the first flight.

## Winch Log Entries

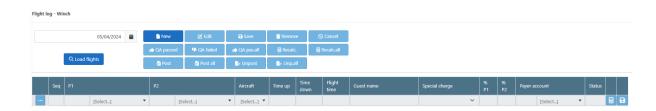

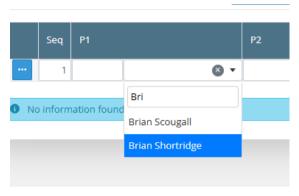

Once you have clicked on **New**, you can start entering the flight details. Start with the membership number of P1 and **Tab** to the next field. The name of that member will appear. You can also go to the name and start typing if you don't know the membership number. A drop-down list appears and you can select the name. The membership number will automatically be populated.

Continue for P2 if there are 2 pilots in a 2 seater.

Note that P1 comes first, which is different from the old logsheets where the paying pilot would be first for 2 seaters.

If the membership number is typed correctly but not found by the system, then this is likely to be a new member, or a visitor or reciprocal member who hasn't flown at Portmoak for some time and their account has been archived. Put their name and number into the remarks column and use IOOO1 in the pilot column.

Next enter the aircraft. There is a drop-down list to select from, but this can be quite long, so it's easier to just type in the Trigraph. Use the number on the tail rather than the full Gnumber.

Next are the Flight times. Time up and time down are just entered as 4-digit numbers. Don't type the separating ":", the system fills that in.

If it's an air experience or F&F flight (10001, F0001), where there is no name in the P2

column then enter the name of P2 in the column **Guest Name**.

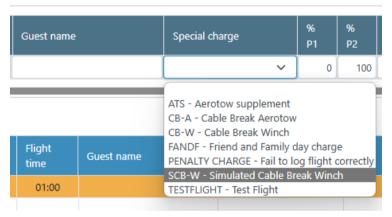

The next column is for **Special charge**. If it's a launch failure, select **CB-W** or **SCB-W** for Cable Break-Winch or Simulated Cable Break-Winch as appropriate. For Friends and Family, Select FANDF, but only on the first flight for this friend.

The columns **%P1** and **%P2** indicate how the charge is split.

By default, P2 will be charged

when there are 2 pilots. You can change this to either split the cost by entering 50 for each pilot or enter 100 for %P1 and 0 for %P2 if P1 should be charged. After the %P2 column there is an optional Payer Account. This must be used if neither P1 nor P2 pay for the flight, but another member. For example, a F&F flight with another instructor flying the family member.

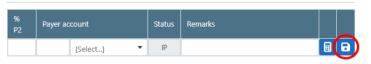

At the end is also a column Remarks. Use this, if there is anything in the entry that needs further clarification and may have

to be completed by an administrator of the system (E.g. a new member who is not yet in the system).

Finally click on the **Save** symbol (circled in red) to save this entry.

If it's a private aircraft that is not yet in the database, the following message will appear:

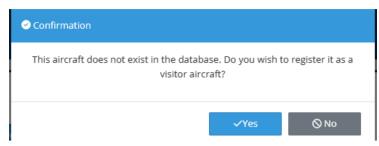

Do not click 'yes' without thinking further! Have you typed correctly? e.g. LZS rather than L2S that it may look like on the written log sheet. This is the most common error. If you type L2S as in the example above the club with miss out on the soaring

charges for the two seater. Another common error is LOU instead of LOV and HDD instead of HHD both of which also lose money for the club if wrongly typed.

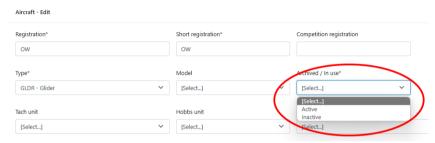

It is also possible that the aircraft exists but is not activated in the database. To check this, go to Infrastructure->Aircraft, type in the trigraph and click search. If it is found double click on it and you

get to the **Edit** screen. Select **Active** in the drop down menu (highlighted in the picture above) and **Save**. You should now be able to save the log entry, but may have to log out and log back in to Aerolog.

Only when you are certain that it didn't exist and it's a new kid on the block should you click 'Yes' to add the glider to the database. Please note that although it says register as visitor aircraft, it may be a local private aircraft.

Once the entry is saved, the status will change to AR (Awaiting Review).

You can now click New to enter the next flight.

Please note, when you start entering a new flight but made an error and want to get rid of it completely, click on Cancel, don't just start new or close the browser. If you don't cancel it will leave a partial entry in the Flightlog.

## Modifying a Flight Log Entry

You can modify an entry by selecting it (click on the line you want to change) in the list of flights. The entry will be highlighted in orange and you now have the following options:

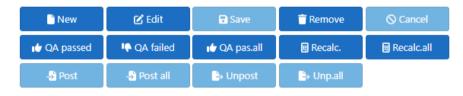

The Edit and
Remove buttons are
enabled. When you
click on Edit, the
selected entry
appears on the entry

line. You can make corrections and save it again.

If the entry is completely wrong you can delete it by clicking on the **Remove** button.

#### **Quality Assurance**

After you have completed your entries let one of your fellow loggers know and ask them to do a QA check on your input. Only after a QA check has been completed should you go on to the next section "Posting"

#### **Posting**

Whenever you save or select an entry the cost of that flight and the member to be charged will appear in the top right corner.

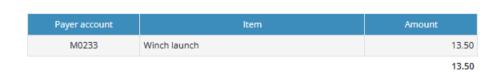

Whenever a flight is saved in the log, it is in the state of **Awaiting Posting**. This means the charges are not yet applied to the member's account. Once you are happy with the entries for the day, you can Post them all by clicking on **Post all**. A pop-up box appears to confirm the date. Once confirmed the status changes to **PO** for Posted.

Once a flight is posted the member's account will be debited.

If you made an error on an entry, you can go back by selecting the flight, clicking on **Unpost**, editing it and the posting it again.

#### **Aerotow Log Entries**

The process for entering aerotows is exactly the same as for the winch log. There are 2 additional fields: **Tug** and **Release height**. Enter the tug (usually SGC) and if known, the release height in feet. Leave the Release height blank if it's not known and the office will enter it from the tug log.

Everything else is the same as for the Winch Log.